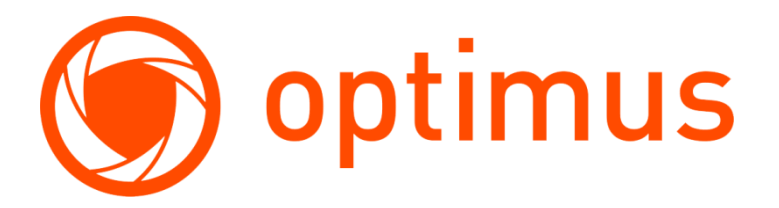

**Optimus, надежные системы видеонаблюдения и безопасности**

# Инструкция по использованию камер EL ICP и облачного сервиса IPEYE

Версия 1.3.1

http://optimus-cctv.ru/ 30.09.2022

## **Оглавление**

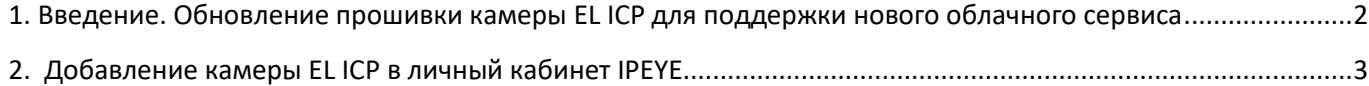

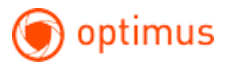

## <span id="page-2-0"></span>**1. Введение. Обновление прошивки камеры EL ICP для поддержки нового облачного сервиса**

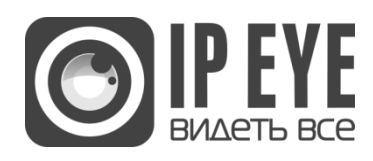

Поддерживаются Wi-Fi камеры EL ICP с разрешением 2 мегапикселя 2022г. Выпуска.

Рассмотрим обновление камеры в локальной сети с помощью веб-интерфейса устройства.

Подключаем камеру к вашей Wi-Fi сети согласно инструкции по ссылке:

[Руководство пользователя EL ICP2.1\(2.8\)W.pdf](http://file.sec-e.ru/%D0%9E%D0%B1%D0%BE%D1%80%D1%83%D0%B4%D0%BE%D0%B2%D0%B0%D0%BD%D0%B8%D0%B5%20EL/%D0%9F%D1%80%D0%BE%D1%88%D0%B8%D0%B2%D0%BA%D0%B8%20%D0%B4%D0%BB%D1%8F%20%D0%BE%D0%B1%D0%BE%D1%80%D1%83%D0%B4%D0%BE%D0%B2%D0%B0%D0%BD%D0%B8%D1%8F%20EL/IP%20%D0%BA%D0%B0%D0%BC%D0%B5%D1%80%D1%8B/ICp2.1(2.8)W/IPEYE/%D0%A0%D1%83%D0%BA%D0%BE%D0%B2%D0%BE%D0%B4%D1%81%D1%82%D0%B2%D0%BE_%D0%BF%D0%BE%D0%BB%D1%8C%D0%B7%D0%BE%D0%B2%D0%B0%D1%82%D0%B5%D0%BB%D1%8F_EL_ICp2.1(2.8)W.pdf)

Выбираем прошивку для вашей камеры, согласно модели и версии устройства:

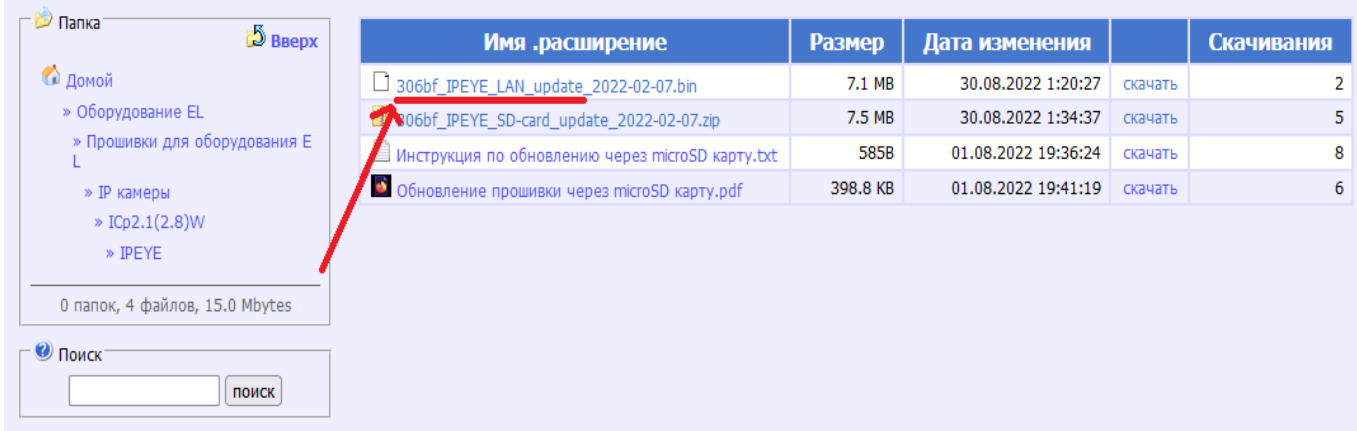

Определяем локальный ip-адрес камеры и обновляем прошивку на камере согласно инструкции (шаг 6): [Определение версии устройства с помощью веб](http://file.sec-e.ru/%D0%9E%D0%B1%D0%BE%D1%80%D1%83%D0%B4%D0%BE%D0%B2%D0%B0%D0%BD%D0%B8%D0%B5%20Optimus/%D0%9F%D1%80%D0%BE%D1%88%D0%B8%D0%B2%D0%BA%D0%B8%20%D0%B4%D0%BB%D1%8F%20%D0%BE%D0%B1%D0%BE%D1%80%D1%83%D0%B4%D0%BE%D0%B2%D0%B0%D0%BD%D0%B8%D1%8F%20Optimus/IP%20%D0%BA%D0%B0%D0%BC%D0%B5%D1%80%D1%8B/IP-E%20%D1%81%D0%B5%D1%80%D0%B8%D1%8F/%D0%9E%D0%BF%D1%80%D0%B5%D0%B4%D0%B5%D0%BB%D0%B5%D0%BD%D0%B8%D0%B5%20%D0%B2%D0%B5%D1%80%D1%81%D0%B8%D0%B8%20%D1%83%D1%81%D1%82%D1%80%D0%BE%D0%B9%D1%81%D1%82%D0%B2%D0%B0%20%D1%81%20%D0%BF%D0%BE%D0%BC%D0%BE%D1%89%D1%8C%D1%8E%20%D0%B2%D0%B5%D0%B1-%D0%B8%D0%BD%D1%82%D0%B5%D1%80%D1%84%D0%B5%D0%B9%D1%81%D0%B0%20(IE).pdf)-интерфейса (браузер Internet Explorer).pdf

Второй вариант обновления камеры доступен напрямую с помощью SD-накопителя:

[Обновление прошивки через карту micro SD.pdf](http://file.sec-e.ru/%D0%9E%D0%B1%D0%BE%D1%80%D1%83%D0%B4%D0%BE%D0%B2%D0%B0%D0%BD%D0%B8%D0%B5%20EL/%D0%9F%D1%80%D0%BE%D1%88%D0%B8%D0%B2%D0%BA%D0%B8%20%D0%B4%D0%BB%D1%8F%20%D0%BE%D0%B1%D0%BE%D1%80%D1%83%D0%B4%D0%BE%D0%B2%D0%B0%D0%BD%D0%B8%D1%8F%20EL/IP%20%D0%BA%D0%B0%D0%BC%D0%B5%D1%80%D1%8B/ICp2.1(2.8)W/IPEYE/%D0%9E%D0%B1%D0%BD%D0%BE%D0%B2%D0%BB%D0%B5%D0%BD%D0%B8%D0%B5%20%D0%BF%D1%80%D0%BE%D1%88%D0%B8%D0%B2%D0%BA%D0%B8%20%D1%87%D0%B5%D1%80%D0%B5%D0%B7%20microSD%20%D0%BA%D0%B0%D1%80%D1%82%D1%83.pdf)

После обновления также, как и в первом варианте потребуется подключиться в локальной сети к камере и определить ее ID для добавления в облачный сервис IPEYE.RU

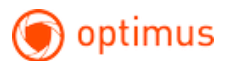

#### <span id="page-3-0"></span>**2. Добавление камеры EL ICP в личный кабинет IPEYE**

Необходимо войти в web-интерфейс камеры, и нажать на ссылку **«Добавить в облако IPEYE»**

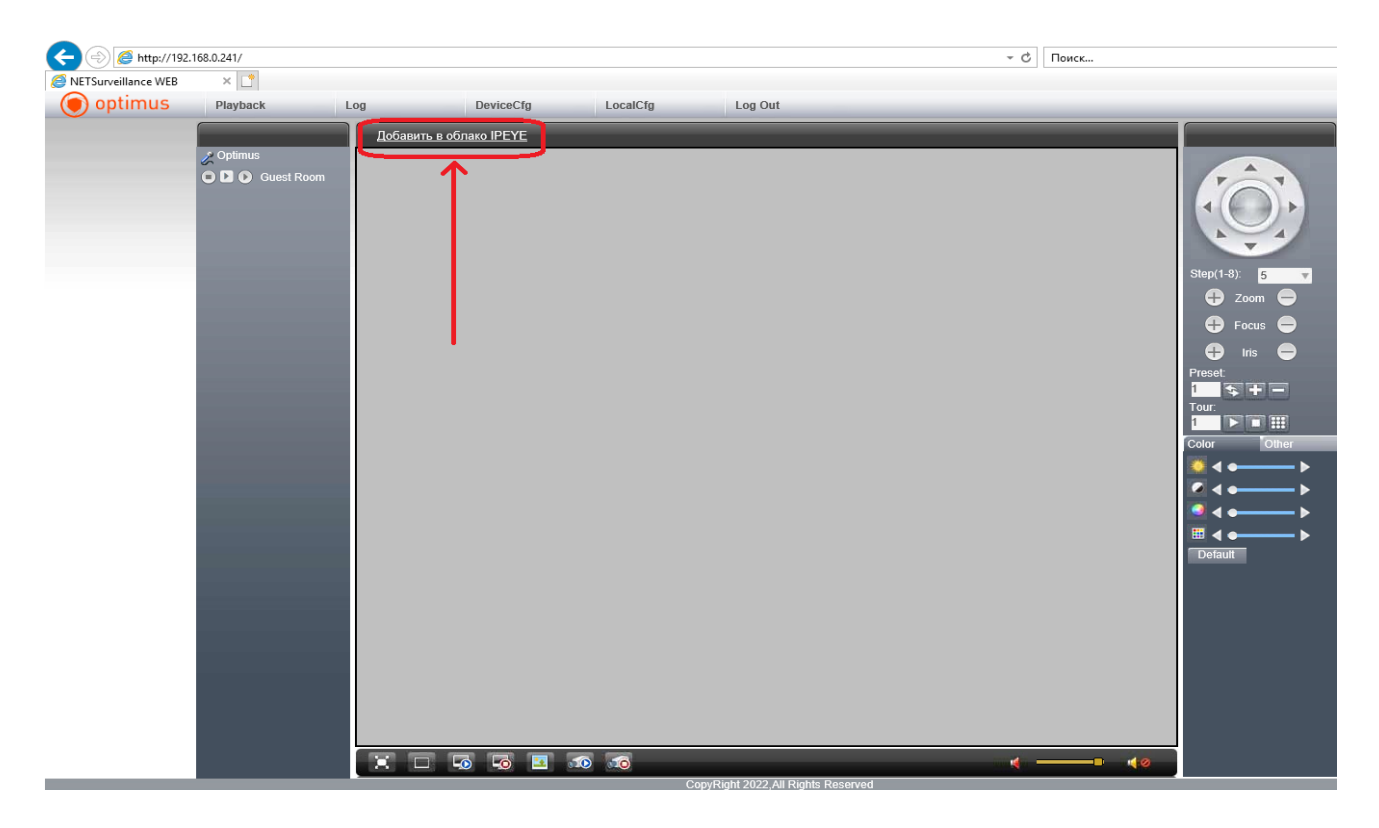

В новом окне, в полях **«Логин от облака»**, **«Пароль от облака»,** ввести данные личного кабинета. В полях **«Логин от камеры», «Пароль от камеры»** указать данные для вашей камеры EL ICP.

## Cloud IP Camera Optimus

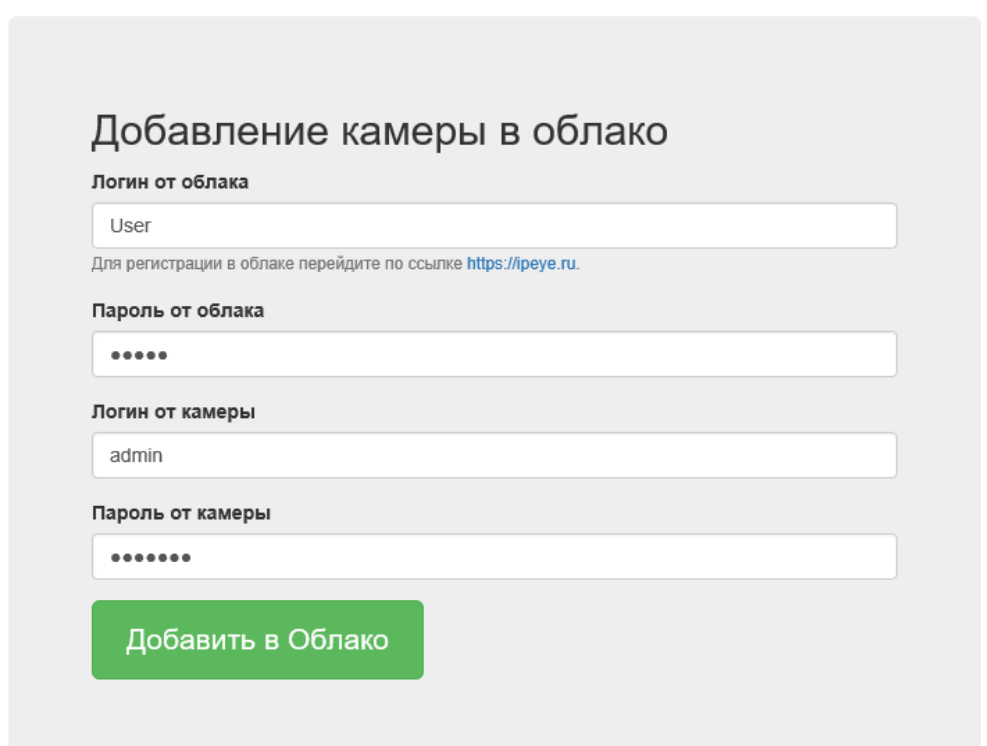

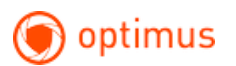

Или определить ID с помощью утилиты поиска устройств в сети Optimus Device Manager:

#### [Ссылка для загрузки утилиты](http://file.sec-e.ru/%D0%9E%D0%B1%D0%BE%D1%80%D1%83%D0%B4%D0%BE%D0%B2%D0%B0%D0%BD%D0%B8%D0%B5%20Optimus/%D0%9F%D1%80%D0%BE%D0%B3%D1%80%D0%B0%D0%BC%D0%BC%D0%BD%D0%BE%D0%B5%20%D0%BE%D0%B1%D0%B5%D1%81%D0%BF%D0%B5%D1%87%D0%B5%D0%BD%D0%B8%D0%B5%20%D0%B4%D0%BB%D1%8F%20%D0%BE%D0%B1%D0%BE%D1%80%D1%83%D0%B4%D0%BE%D0%B2%D0%B0%D0%BD%D0%B8%D1%8F%20Optimus/IP-E,%20IP-H,%20AHD-R%20%D0%B8%20NVR/%D0%A3%D1%82%D0%B8%D0%BB%D0%B8%D1%82%D0%B0%20%D0%BF%D0%BE%D0%B8%D1%81%D0%BA%D0%B0%20%D1%83%D1%81%D1%82%D1%80%D0%BE%D0%B9%D1%81%D1%82%D0%B2%20%D0%B2%20%D1%81%D0%B5%D1%82%D0%B8%20(Device_Manager_2022.06.23.R1).exe)

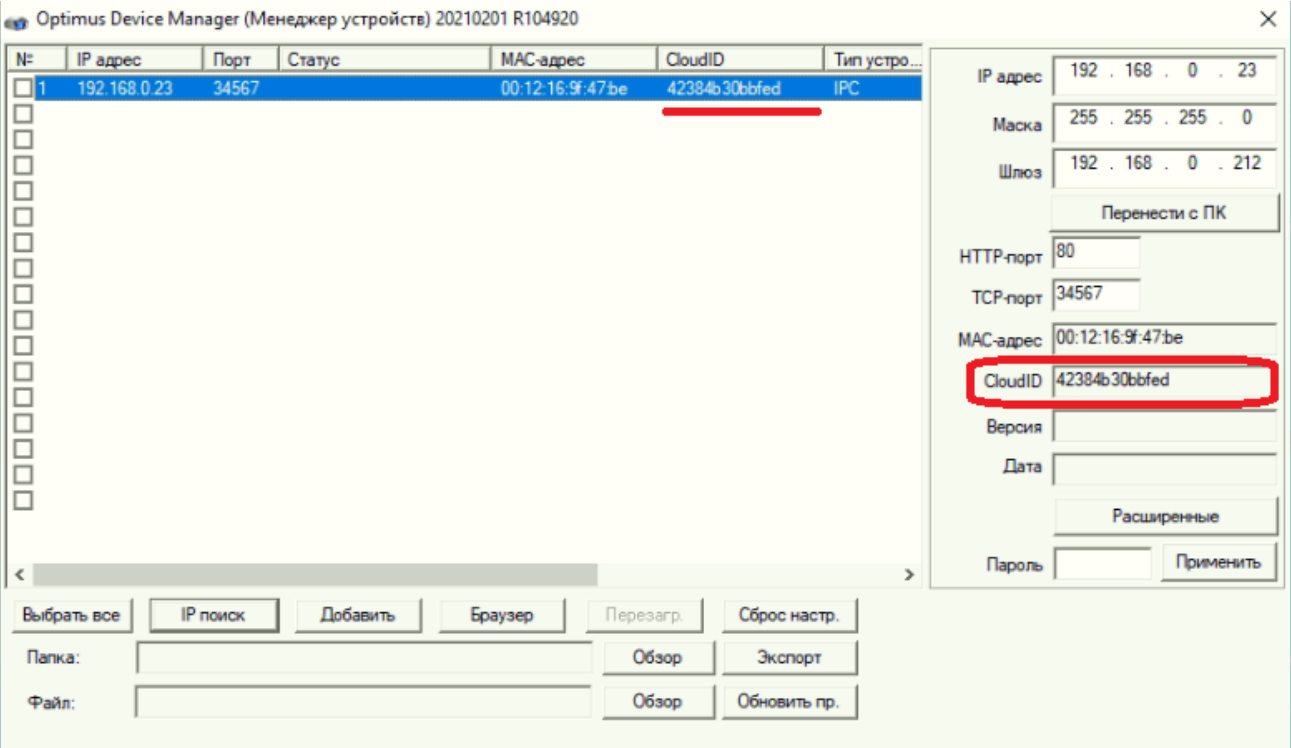

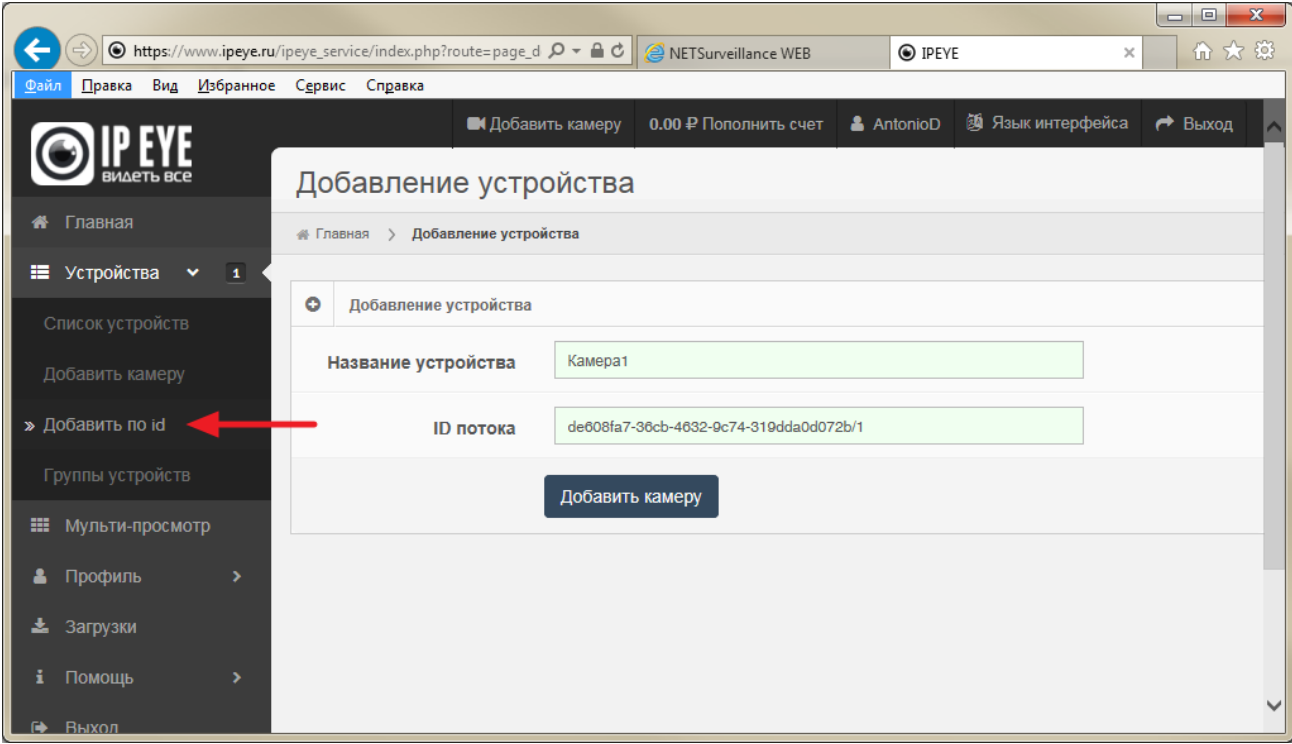

#### В личном кабинете облачного сервиса выбрать пункт **«Устройства» --> «Добавить по ID»**

Указать произвольное название камеры, указать ID (вставить из буфера обмена).

В конец строки ID необходимо добавить символы **«/1**» или «**/2**» для указания основного или дополнительного потока камеры.

Примеры:

de608fa7-36cb-4632-9c74-319dda0d072b/1 = основной поток камеры

de608fa7-36cb-4632-9c74-319dda0d072b/2 = дополнительный поток камеры

**На втором** шаге указываем логин от вашей камеры без пароля, если он не был установлен вами

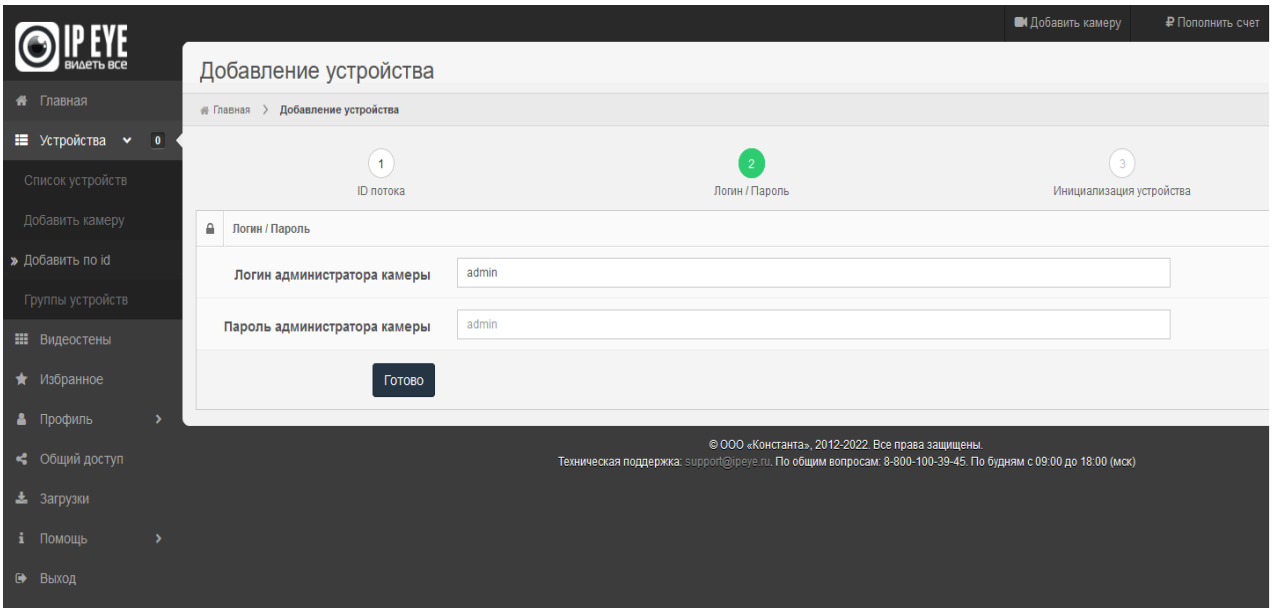

Сервис может выдавать ошибку авторизации, игнорируем данную ошибку и переходим к следующему шагу и в список устройств для просмотра (данная ошибка в дальнейшем будет исправлена на стороне сервиса).

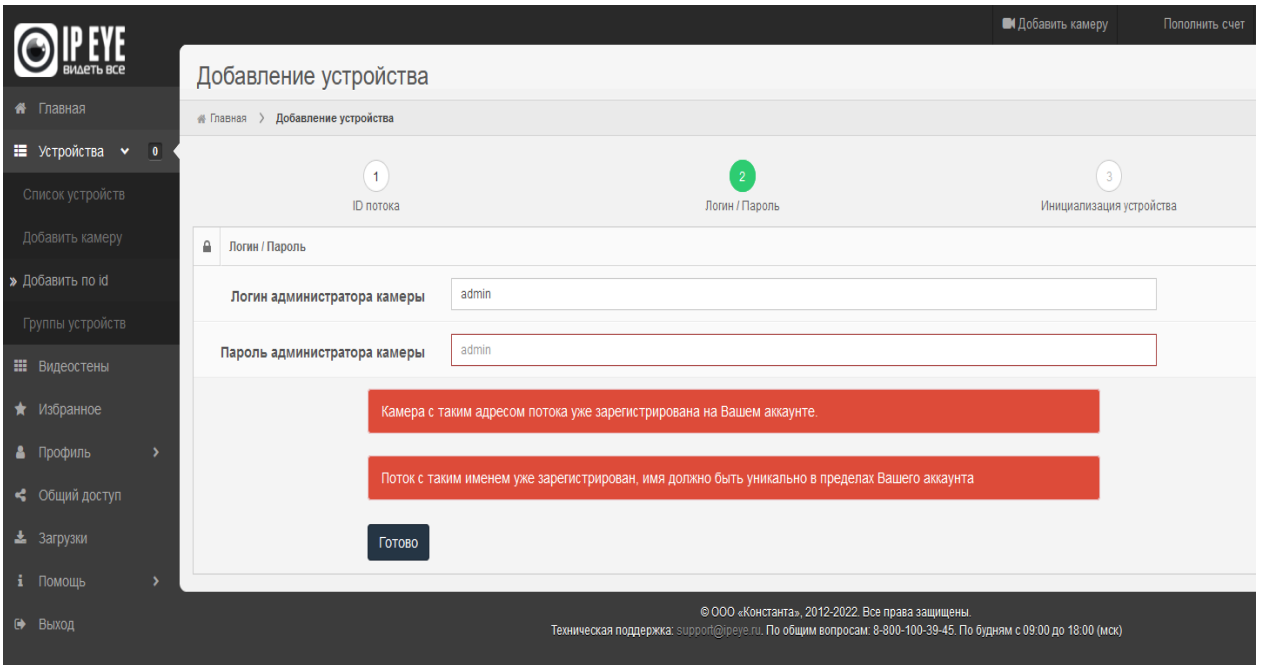